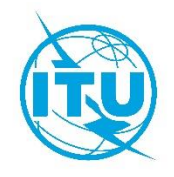

**Documento WRS20/28-S 5 de noviembre de 2020 Original: inglés**

## **Departamento de Servicios Terrenales**

GE06 CALC

## HERRAMIENTA PARA REALIZAR LOS CÁLCULOS VINCULADOS AL PLAN GE06

**Manual del usuario**

Versión 1.2.0.3

Octubre de 2018

# Índice

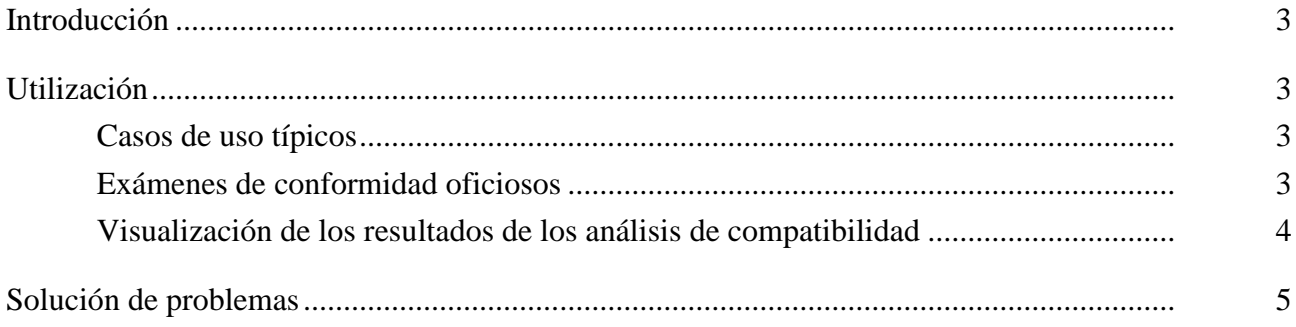

### <span id="page-2-0"></span>**Introducción**

GE06 Calc es una aplicación para PC, cuyo objetivo es ayudar a las administraciones a simular los cálculos que han de realizar en virtud del Plan Digital GE06 con respecto a los servicios de radiodifusión sonora y de televisión.

La solicitud lee archivos de notificaciones electrónicas y realiza exámenes de conformidad oficiosos con respecto al Plan GE06, en el caso de las notificaciones cuya conformidad ha de examinarse con arreglo al Artículo 4 o al Artículo 5 del Acuerdo GE06.

GE06 Calc complementa el DVD de la BR IFIC (servicios terrenales). En ese sentido, se recomienda instalar la última versión de la BR IFIC para tener acceso a las características de las asignaciones/adjudicaciones de frecuencias y a las propuestas de modificación.

El programa está disponible en inglés, francés, ruso, árabe y español, en la medida en que los recursos de traducción lo permiten.

A fin de transmitir informes de errores, comentarios o sugerencias, sírvase contactar con [BRBCD@itu.int.](mailto:ge06.software@itu.int?subject=ge06%20calc)

#### <span id="page-2-1"></span>**Utilización**

La herramienta GE06 Calc ha sido concebida con miras a:

- 1) la realización de exámenes de conformidad oficiosos; y
- 2) la visualización de los resultados de análisis de compatibilidad.

Para poder valerse de las funciones de la herramienta GE06 Calc, el usuario ha de instalar en primer lugar la base de datos y las aplicaciones del DVD de la BR IFIC (servicios terrenales) en su PC. Los exámenes de conformidad se realizarán habida cuenta de los datos del Plan GE06 y del Registro Internacional de Frecuencias que figuran en dicho DVD.

#### <span id="page-2-2"></span>**Casos de uso típicos**

#### <span id="page-2-3"></span>**Exámenes de conformidad oficiosos**

GE06 Calc aspira a ser una herramienta que las administraciones puedan utilizar fácilmente para realizar exámenes de conformidad oficiosos de notificaciones con respecto al Plan GE06, antes de remitirlas a la BR.

En este caso, conviene verificar que las notificaciones cuya conformidad ha de ser objeto de examen hayan sido validadas por herramientas informáticas como TerRaNotices, la herramienta de tramitación de notificaciones de radiodifusión digital GE06 o soportes lógicos similares, antes de abrirlas en GE06 Calc.

- 1) File->Open… o Tools->Conformity Examination…
- 2) El primer paso del examen de conformidad consiste en seleccionar un archivo de notificaciones electrónicas, que habrá de contener las notificaciones cuya conformidad deba examinarse con arreglo al Artículo 4 o al Artículo 5 del Acuerdo GE06, pero no ambos al mismo tiempo. Esta limitación no se aplica en los casos en que el archivo se envía directamente a la BR.
- 3) A continuación, se pulsa el botón «Next>>».
- 4) Puede producirse una cierta demora, dada la posibilidad de que la herramienta necesite preparar bases de datos auxiliares en función de la versión de la BR IFIC y del código de administración que figure en el archivo de notificaciones electrónicas, así como de si el examen de conformidad ha de realizarse con arreglo al Artículo 4 o al Artículo 5.
- 5) Si surgen problemas al analizar el archivo, se muestra el informe conexo y se desactiva el botón «Next>>». Si el problema puede corregirse fácilmente, basta pulsar el enlace «Notice file:» para abrir el editor de archivos de texto predeterminado (\*.txt) e introducir la corrección. Al pulsar en el enlace «Notice file:» se reactivará el botón «Next>>». De lo contrario, cabe seleccionar un archivo de notificaciones distinto.
- 6) En el segundo paso del examen de conformidad, se ruega revisar el contenido del archivo de notificaciones, tal como lo analiza la herramienta. En particular, se ruega comprobar que las notificaciones conexas se hayan agrupado según lo previsto. En este paso, sólo se muestran las notificaciones contenidas en el archivo de notificaciones. La interfaz de usuario de la herramienta tiene una limitación de 100 grupos de notificaciones conexas por archivo. Obsérvese que esta limitación no se aplica en los casos en que el archivo se envía directamente a la BR (es decir, no se aplica una limitación artificial al número de notificaciones por grupo).
- 7) Si todo transcurre según lo previsto, se pulsa el botón «Next>>» para proceder al examen (oficioso) en virtud de la Sección II del Anexo 4 del Acuerdo GE06.
- 8) Transcurrido un cierto tiempo, se muestran los resultados detallados del examen oficioso de conformidad. En la pantalla de resumen figuran estadísticas sobre los diferentes motivos por los que una notificación puede no ser conforme. Téngase en cuenta que la no conformidad de determinados grupos de notificaciones conexas puede deberse a varias razones al mismo tiempo. En los casos en que se encuentra la correspondiente inscripción en el Plan, las notificaciones/inscripciones conexas se visualizan en dos listas: una corresponde a la aplicación propuesta y la otra a la inscripción en el Plan. Si procede, la lista de aplicación incluirá otras notificaciones ya publicadas y/o inscripciones en el Registro Internacional de Frecuencias (para exámenes de conformidad con el Artículo 5) u otras asignaciones convertidas conexas inscritas en el Plan (para exámenes de conformidad con el Artículo 4).

#### <span id="page-3-0"></span>**Visualización de los resultados de los análisis de compatibilidad**

Cabe la posibilidad de solicitar un análisis de compatibilidad a través de la aplicación web [eBCD/eTools.](https://www.itu.int/ITU-R/eBCD/MemberPages/eCalculations.aspx) Pueden ser objeto de dicho análisis notificaciones (entre ellas, adiciones, modificaciones y supresiones) de una o varias administraciones, que a continuación se «aplican» a una instantánea de la situación del Plan GE06 en ese momento (en este caso, se realiza un análisis de compatibilidad en un subconjunto de gamas de frecuencias, ya sea en la Banda III o en las Bandas IV y V, dependiendo de los datos de entrada proporcionados por las administraciones).

Los resultados de este análisis de compatibilidad se almacenan en un archivo de base de datos (en formato MDB) junto con los datos de entrada destinados a los cálculos, incluidas las correspondientes inscripciones en el Plan y las propuestas de modificación del mismo (dentro de un límite de 1 000 km), así como las inscripciones en la Lista para otros servicios primarios en las bandas de frecuencias pertinentes.

GE06 Calc puede utilizarse para visualizar los datos de entrada y los resultados de los análisis de compatibilidad, de forma análoga al soporte lógico de visualización que se utilizó durante la Conferencia Regional de Radiocomunicaciones de 2006 (CRR-06). Una vez seleccionado el archivo en formato MDB, se muestra la pantalla de criterios de selección del estado de compatibilidad, desde la que es posible acceder a todas las demás funciones. La mayoría de las funciones sólo están disponibles desde los menús contextuales (botón derecho) en los cuadros y desde la pantalla gráfica.

\_\_\_\_\_\_\_\_\_\_\_\_\_\_

## <span id="page-4-0"></span>**Solución de problemas**

Consúltese el documento atinente a la solución de problemas en el siguiente enlace: [https://www.itu.int/en/ITU-R/terrestrial/broadcast/GE06Calc/troubleshooting.pdf.](https://www.itu.int/en/ITU-R/terrestrial/broadcast/GE06Calc/troubleshooting.pdf)